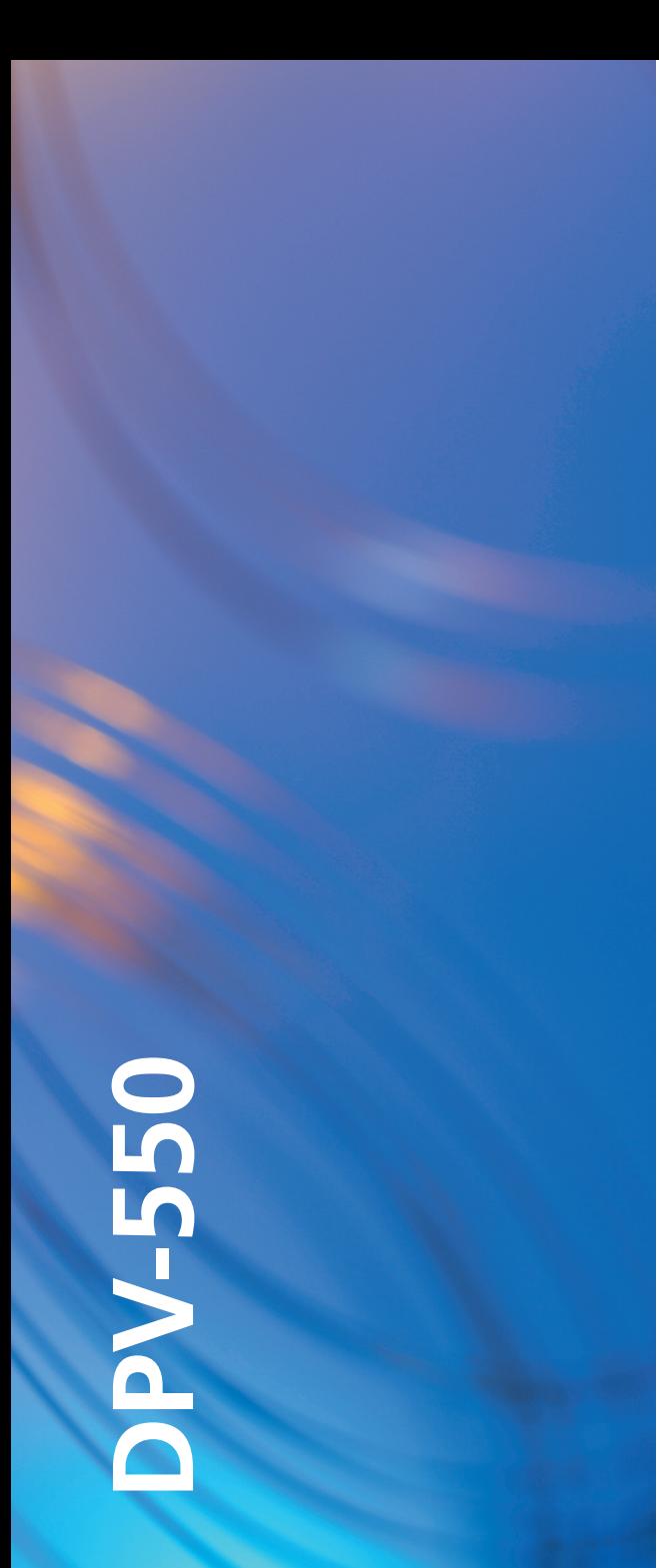

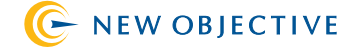

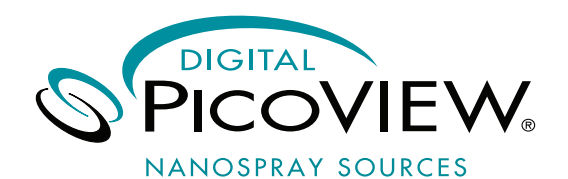

DIGITAL PICOVIEW N A N O SPRAY SOURCE

SOFTWARE MANUAL

MODEL DPV-550

PV ACQUIRE 550 1.6x PV CONFIGURE 150/550 1.1

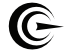

# **C** NEW OBJECTIVE

2 Constitution Way Woburn, Ma 01801-1023 USA 800 220 2998 US toll free 781 933 9560 phone 781 933 9564 fax www.newobjective.com

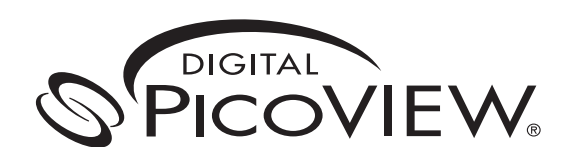

### **DIGITAL PICOVIEW** NANOSPRAY SOURCE

SOFTWARE MANUAL

FOR MODEL DPV-550

PV ACQUIRE 550 1.6X PV CONFIGURE 150/550 1.1

© 2009 New Objective, Inc. All rights reserved. No portion of this document may be repurposed or reprinted without the prior written consent of New Objective, Inc.

## Table of Contents

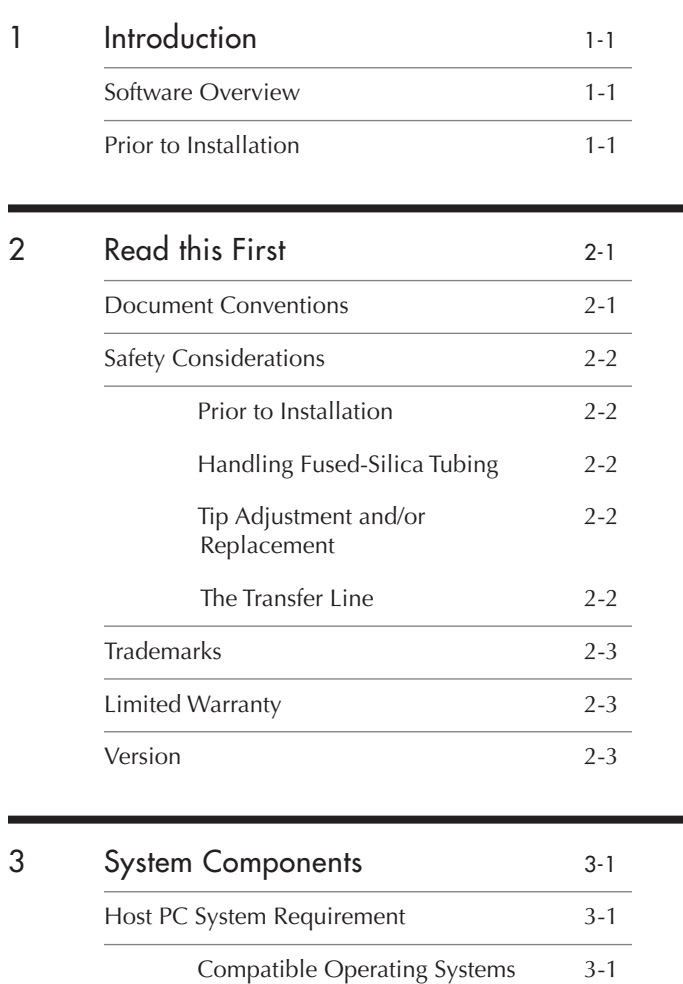

Hardware Checklist 3-1

Software Checklist 3-1

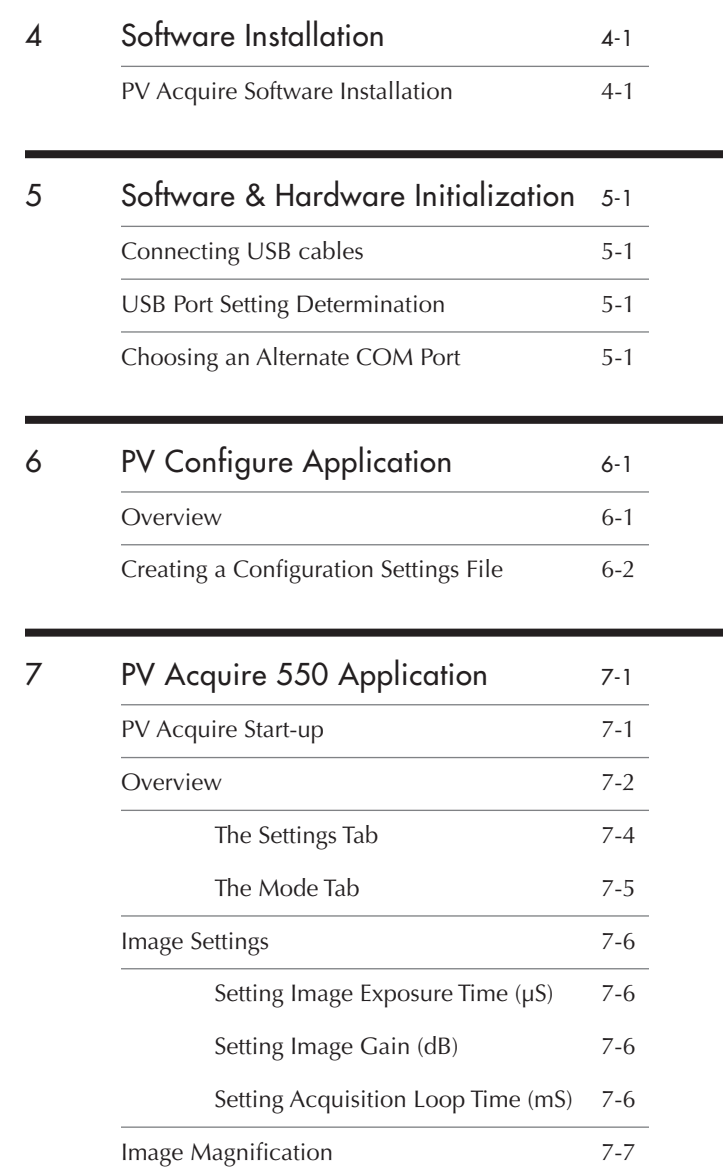

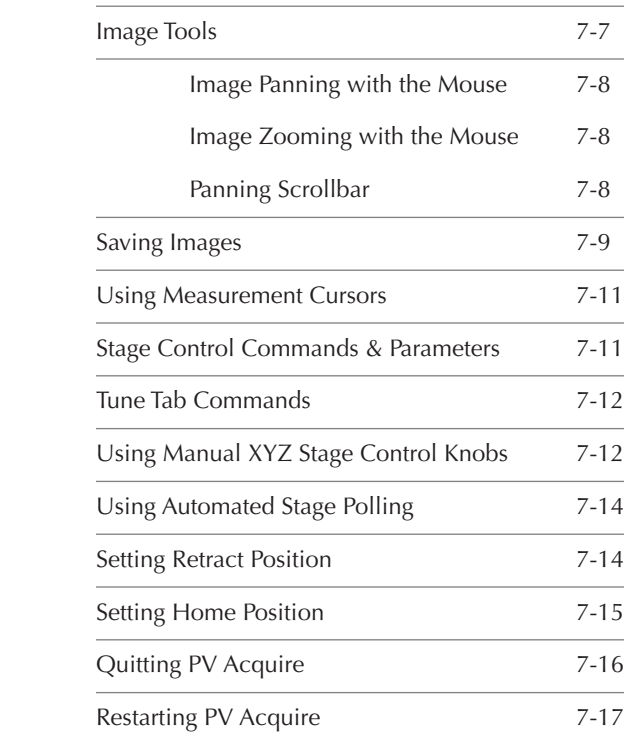

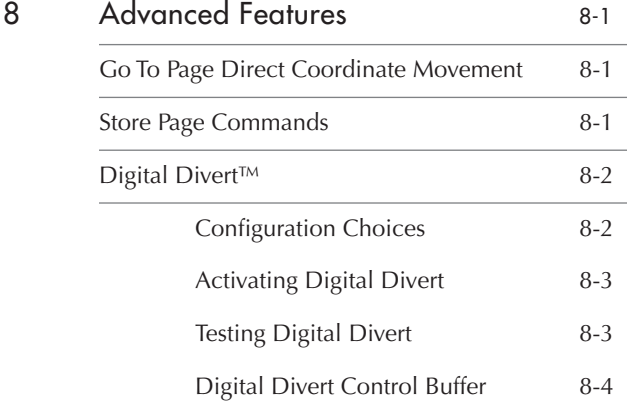

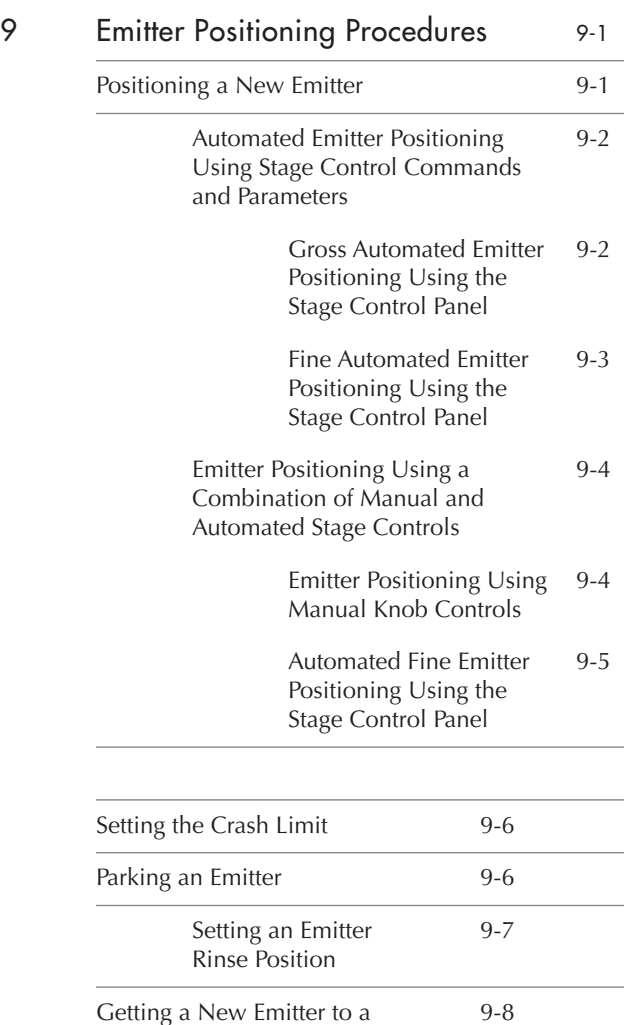

Previous Spray Position

DIGITAL PICOVIEW SOFTWARE MANUAL Digital PicoView SOF TWARE manual i v

# 10 Diagnostics/Troubleshooting 10-1

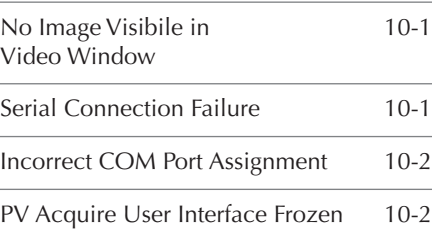

TABLE OF CONTENTS

## 1. Introduction

Welcome to the Digital PicoView® Software Instruction Manual. This manual describes the installation and operation of the PV Acquire Software module to be used with Digital PicoView hardware from New Objective Inc. In addition to being a useful reference, this manual can be utilized during user training. Storing this manual near the computer operating your Digital PicoView is highly recommended.

### 1.1 Software Overview

The Digital PicoView® software package consists of two main modules. The first is PV Configure which is used to set up and configure a default settings file. The second is PV Acquire which is the application that provides the graphical user interface for the source. PV Acquire enables remote stage positioning, high resolution spray imaging, and advanced features such as Digital Divert™.

This manual guides you through the installation of PV Configure and PV Acquire software and the source-software communication hardware. The sections guide you through the daily procedures of software initialization, image optimization, and tip positioning.

Your separate Digital PicoView Hardware Manual is your reference for source assembly, hardware configuration and specific nanoelectrospray applications.

Additional resources for nanoelectrospray applications can be found in the Tech & App Notes section of the New Objective website:

http://www.newobjective.com/resources/app\_notes.html.

### 1 : Introduction

## 2. Read This First

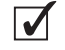

Software from the Digital PicoView® Installation CD should be installed and the host PC rebooted prior to making the USB connections between the Digital PicoView Camera, XYZ actuators, and host PC.

## 2.1 Document Conventions

This manual employs several conventions to describe mouse operations, software functions, and alert the user with important information. For your reference, these document conventions are delineated below.

### **Helpful Tips & Precautions**

This manual contains notes to the user for working with Digital PicoView.

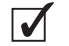

Helpful tips provide shortcuts or guidelines for best practice.

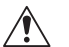

Indicates a warning or essential step to avoid future error or complication.

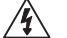

 $\sqrt{\gamma}$ 

Indicates potential for injury by electric shock.

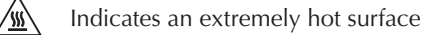

 $\bigcircledast$ Indicates an operation requiring eye safety protection

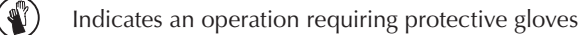

Indicates an operation using fragile material(s)

## 2.2 Safety Considerations

Electrospray ionization (ESI) involves the use of potentially lethal high- $\mathscr{A}$ voltage electrical current. Observe all manufacturers' safety recommendations in the use of such equipment. No equipment modifications should be made except by trained personnel using methods approved by the manufacturer in accordance with all safety requirements. Installation of equipment should be performed by qualified personnel in accordance with all applicable electrical codes.

⁄\

Never use this product with defective, damaged, or faulty equipment. Serious injury or death could result.

Only qualified personnel should use this product. Provide a safe workplace equipped with all necessary safety equipment.

#### **2.2.1 Prior to Installation**

Follow all safety recommendations of the equipment manufacturer(s). All system voltages must be brought to ground potential and all high-voltage contacts disconnected from the inlet system before installation of the Digital PicoView system.

Inspect all equipment carefully prior to use. Any damaged, chipped, or cracked components should not be used and must be discarded or repaired.

#### **2.2.2 Handling Fused-Silica Tubing**

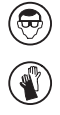

Handling of fused-silica or glass tubing and tips can result in serious personal injury. Use safety glasses or goggles meeting ANSI Z87.1-1989 requirements, or the equivalent. Puncture-and chemical-resistant gloves should also be worn at all times.

#### **2.2.3 Tip Adjustment and/or Replacement**

Do not attempt to adjust or replace the tip unless the ESI high voltage and other applicable voltages are turned off and are at ground potential.

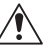

Reduce any applicable backing pressure (liquid, gas, etc.) to ambient before loosening ESI tip fittings and removing the fused-silica tip or transfer line from the coupling union. Prior to pressurization, make sure that components are tightened to specifications to prevent separation during use. Failure to adhere to this warning could result in projectile-like expulsion of the tip from the coupling union, which could cause serious personal injury or damage to surrounding apparatus.

#### **2.2.4 The Transfer Line**

The transfer line connecting to either a tip module or the Micro Injection Valve must not be made from an electrically conductive material. It must be fabricated from an electrically insulating material such as PEEK™ or fused silica. Otherwise, the operator may be exposed to potentially lethal voltage.

In systems where high voltage is applied directly to the ESI tip, the liquid sample inside the tip and transfer line tubing is also raised to a high voltage. To prevent exposure to potentially lethal voltages, a suitable ground point for the liquid inside the line must be provided.

Do not operate Digital PicoView without the external housing and lid in  $\bigwedge$ place.

Do not defeat any mass spectrometer system software or hardware safety  $\bigwedge$ interlocks.

### 2.3 Trademarks

The following trademarks are found in this instruction manual.

Teflon is a registered trademark of E.I. du Pont de Nemours and Co.; MicroTight and SealTight are trademarks or registered trademarks of UpChurch Scientific Inc., a division of IDEX; PEEK and PEEKsil are trademarks of Victrex plc; LabVIEW is a trademark of national Instruments. Windows, Windows 2000, Windows NT, Windows XP, Windows Vista, Paint, and PowerPoint are trademarks or registered trademarks of Microsoft Corporation. PicoView, Digital PicoView, PicoTip, PicoFrit, IntegraFrit, SilicaTip, TaperTip, GlassTip, PicoClear, and PicoTip Powered are trademarks or registered trademarks of New Objective, Inc. All other trademarks are the property of their respective companies.

### 2.4 Limited Warranty

This software under draft release bears no warranty whether implied or otherwise.

### 2.5 Version

This manual was written to be current with PV Configure version 1.1 and PV Acquire version 1.6x.

2 : READ THIS FIRST

## 3. System Components

### 3.1 Host PC System Requirements

3.1.1 PV Acquire is compatible with the following operating systems:

- Windows® Vista™
- Window® XP™
- Windows® NT™
- Windows® 2000™

Optimal performance has been found on Windows® XP. A standard CD-ROM drive is required for software installation.

The host PC is required to support two USB 2.0 (or better) connections.

## 3.2 Software Checklist

- Digital PicoView® Software Installation CD. All of the required application software, device drivers, dll's, and the National Instruments Run-Time Engine are on this single CD.
- Digital PicoView Operator's Manuals CD

## 3.3 Hardware Checklist

- Digital PicoView® Nanospray Source with actuators & camera installed (See Digital PicoView Hardware Manual for configuration)
- USB-to-Serial Port Converter
- Serial Cable for Connecting Actuators to Converter
- USB Cable for Camera to Computer connection
- PCI USB 2.0 Card for PC

#### 3 : SYSTEM COMPONENTS

## 4. Software Installation

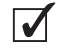

Software from the Digital PicoView® Installation CD should be installed and the host PC rebooted prior to making the USB connections between the Digital PicoView® Camera, XYZ actuators, and host PC.

## 4.1 PV Acquire Software Installation

- 1. Locate the Digital PicoView® Software Installation CD
- 2. Insert the CD into the host PC CD-ROM drive. The CD contains an autorun application (cdstarter.exe) that will start-up with the dialog box at right.
- 3. Accept the dialog box by clicking YES. The start-up window appears
- 4. Click on 1-USB to Serial Install to install the USB-to-serial converter driver. Follow the default installation instructions.
- 5. Click 2-Camera Install to install the camera drivers. Follow the default installation instructions.
- 6. Click 3-PV Configure Install to install the PV Configure application. Follow the default installation instructions.
- 7. Click 4-PV Acquire Install to install the PV Acquire application and National Instruments™ Run-Time Engine. Follow the default installation instructions.
- 8. Restart/re-boot the host PC.

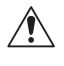

The host PC must be rebooted to complete software installation. Do not connect the USB cables from Digital PicoView® Hardware prior to rebooting, as this will casue software failure.

- 9. Two Digital PicoView applications have been installed in the Windows® *START* menu: Digital PicoView > PV550 Acquire1\_6 and PV Configure.
- 10. A successful installation will also result in two icons being added to the desktop. These icons point to applications for digital camera diagnostic software. These pointers may be deleted from the desktop at no risk.
- 11. Additional Installation Notes are available on the CD-ROM, follow these directions should the cdstarter.exe application fail to run.

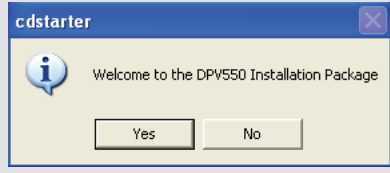

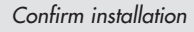

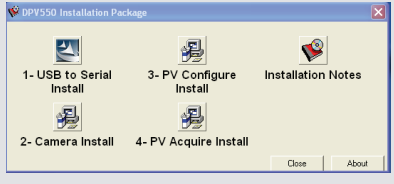

*Startup dialog box*

| IT IS SERVED MONT DOESNE METERS. |                   |  |
|----------------------------------|-------------------|--|
| Digital PicoView                 | PV 550 Acquire1_6 |  |
| <b>MATRIX VISION</b>             | PV Configure      |  |
| National Instruments             | ٠                 |  |

*Two Digital PicoView applications will be added under the Windows START menu*

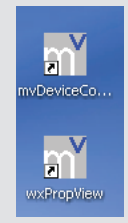

*Two additional icons will be added to the desktop upon installation. These are not required and may be deleted without risk.*

#### 4 : SOFTWARE INSTALLATION

## 5. Soft ware and Hardware Initialization

## 5.1 Connect the USB cables

Prior to using PV Acquire, the USB connections between the host PC and Digital PicoView® source need to be established. This will be followed by the creation of a default configuration file using the PV Configure application.

- 1. Connect the USB cable from the digital camera to the host PC. Follow instructions to activate USB driver (if required). (Figure 5.1)
- 2. Connect the USB cable from the USB-to-serial converter to the host PC. Follow instructions to activate USB driver (if required). (Figure 5.2)

## 5.2 Setting a Port Assignment for USB-to-Serial Adapter

The USB-to-serial adapter will be assigned a virtual COM port number by the operating system. This number needs to be determined and is used by the PV Configure application to establish a default settings file for PV Acquire.

- 1. Open the Windows Device Manager. In Windows XP this is typically found under: Start > Control Panel (classic view) > System > Hardware Tab (See Figure 5.3)
- 2. Click on the Device Manager button
- 3. The Device Manager List will open. Click on Ports (COM & LPT). Look for Prolific USB-to-Serial Comm Port in the sub-list (See Figure 5.4).
- 4. Note the COM port setting (e.g. COM3, COM4, etc.) that will be seen in parenthesis (this assignment will be needed when running PV Configure for the first time).

## 5.3 Selecting an Alternate COM Port (OPTIONAL)

If the COM port setting chosen by the operating system is in conflict with another device, the COM number may be assigned manually. This may resolve serial port conflicts.

- 1. Right-click on the Prolific USB-to-Serial Comm Port device in the Device Manager list and select Properties from the pop-up menu (Figure 5.5).
- 2. Click on the Port Settings tab.

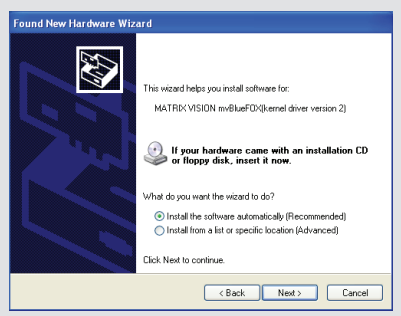

*Figure 5.1*

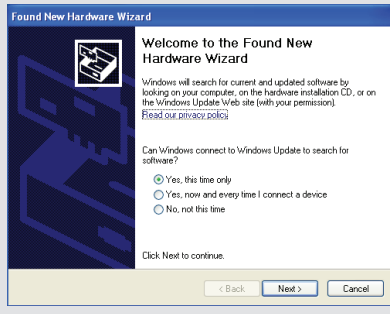

*Figure 5.2*

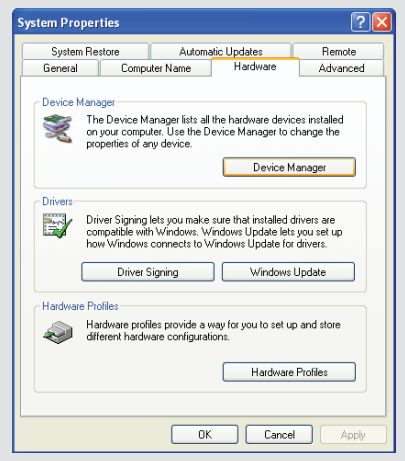

*Figure 5.3*

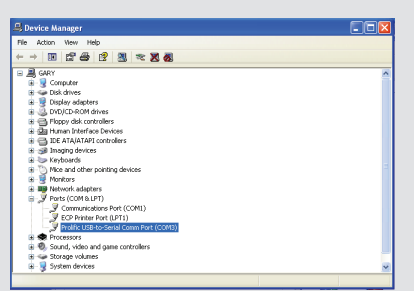

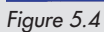

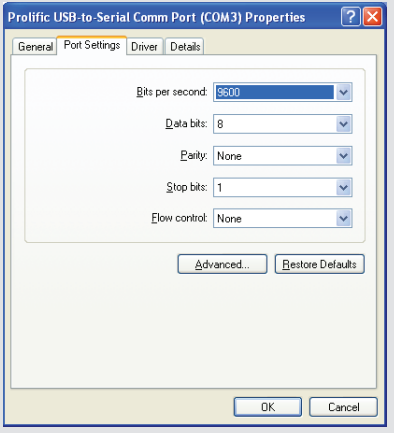

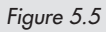

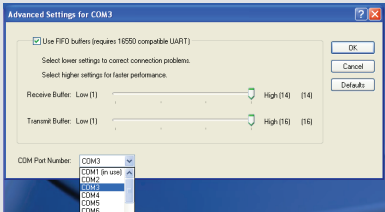

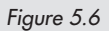

- 3. Click on the Advanced... button.
- 4. Choose an alternate COM Port Number from the menu list (Figure 5.6).
- 5. Click the OK button in the Advanced Settings window.
- 6. Click the OK button in the Properties window.

## 6. PV Configure Application

PV Configure must be run once prior to the first activation of PV Acquire.  $\sqrt{\ }$ The settings file created by PV Configure is required for the operation of PV Acquire.

## 6.1 PV Configure Overview

PV Configure generates a default settings configuration file (\*.ini file) that PV Acquire is required to open each time it runs. Think of this much like a "tune file" for your digital source settings. The default settings configuration file saves the following information:

#### COM port assignment

 - Number of the COM port for communication with the XYZ Stage through the USB-to-serial adapter

#### XYZ Stage *Poll Stage Position* On/Off and Timing

- Controls if PV Acquire should periodically *Poll* the XYZ stage for changes in manual (*Knob Control*) position
- Standard Value is OFF.

#### XYZ Stage *Knob Control* On/Off

- Turns the manual adjustment knobs on each XYZ controller On/Off
- Standard Value is OFF
- XYZ Stage *Direct Goto* Position - Sets the default XYZ Stage position for the retract position.
- XYZ Stage *Retract* Position
	- Sets the default XYZ Stage position for the direct go-to command
	- Used as the retract position for *Digital Divert*™
- Camera *Exposure* and *Gain* Settings - Sets start up values for image brightness and *Gain*
- Camera *Acquisition Loop* Time
	- Sets the acquisition period (in milliseconds) for image acquisition
	- Settings below the default value (102 mS) may result in a slow down

#### 6 · PV CONFIGURE APPLICATION

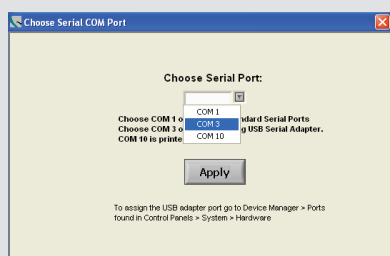

*Figure 6.1*

 of the user interface. The default value yields a frame rate of approximately 8-10 images/sec.

- Cursor Calibration (*Cal X, Cal Y*) Values
	- Sets the mm calibration value (in µm/pixel) of the on-screen cursors
	- Value should ONLY be changed from default settings if the optical tube or lens is changed from standard configuration.
	- Cal X and Cal Y default values are 10.7 µm/pixel
- Multiple PV Configure settings files may be used. Each user can have one or more settings files to accommodate different nanospray configurations.
- All of the settings, with the exception of the COM port value, may be changed directly from within PV Acquire.

## 6.2 Creating A Configuration Settings File

- 1. Select PV Configure from the Windows *START* menu under the Digital PicoView® heading. A dialog box asking you to select the proper COM port will pop up. (Figure 6.1)
- 2. Select the COM port number from the menu selection as reported by the *Device Manager* in section 4.2. In this example the selected COM port is COM3.
- 3. The main *PV Configure* dialog window is now available:
- 4. Select and modify each of the desired configuration parameters. Guidelines for typical set-up:
	- *Direct Goto & Retract*: default values are good starting points.
	- Camera Settings:
		- *Exposure* = 20,000 µS
		- *Gain* = 10 dB
		- *Acquisition Loop Time* = 102 mS
	- *Poll Stage Position Every*: OFF
	- *Knob Control*: ON is useful for "manual" source tuning
	- *Cal X, Cal Y*: Default Values of 10.7 for each
- 5. Click Save to save the settings file. A standard dialog window will open. The file may be saved under any name, to any user-selected directory.

6. Note the file location and file name. Click the OK button to save the file. The PV Configure window will close automatically.

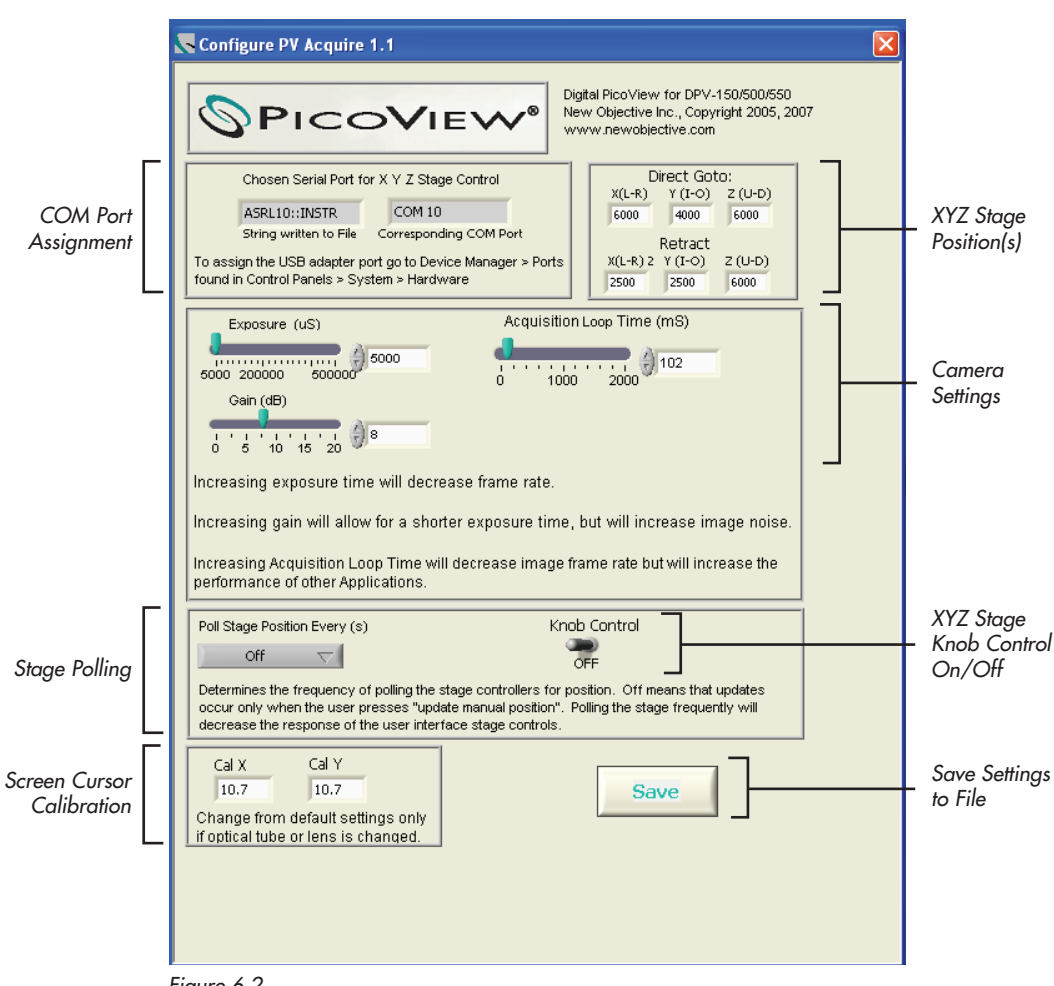

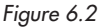

### 6 : PV CONFIGURE APPLICATION

## 7. PV Acquire 550 Application

### 7.1 PV Acquire Start-up

 $\bigwedge$ 

PV Acquire requires user input of the location of the Configuration File each time it is started. The XYZ stage also requires a Home Stage operation if it is the first use of the stage or if the power to the stage motors has been interrupted or disconnected. The Home Stage operation sets the (0,0,0) point for XYZ stage motion. Operation without establishing the proper Home position will result in erratic stage positioning and a loss of range of motion.

- 1. Choose PV Acquire from the Start menu under the Digital PicoView® heading.
- 2. A dialog window asking for the location and name of the Configuration File created in section 6.2 will appear. Choose the File and click OK (Figure 7.1)
- 3. A second dialog window will open asking if the XYZ stage requires a *Home Stage* operation. The *Home Stage* operation is required if this is the first use of the stage or if power to the stage motors has been interrupted or disconnected (Figure 7.2)

 A *Home Stage* operation must be performed when the Digital PicoView® stage is used for the first time OR if power to the unit's XYZ stage has been disrupted or disconnected.

When the *Home Stage* operation is finished a dialog window will appear notifying the end user.

- 4. Once the stage is fully initialized and PV Acquire has established communication with the XYZ stage motors, a confirmation dialog window will appear (Figure 7.3). This message only appears at statup, however, not each time the stage is "homed".
- 5. Click OK in the message box to begin using PV Acquire.

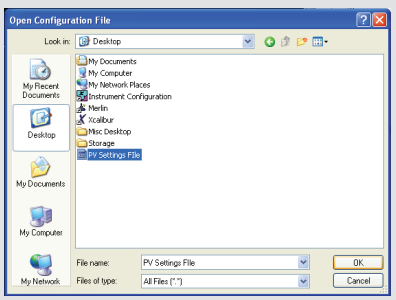

*Figure 7.1*

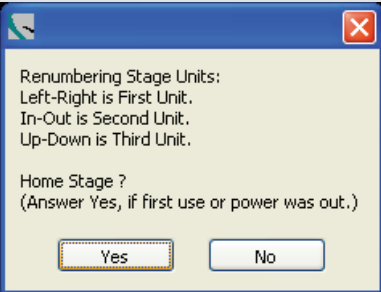

*Figure 7.2*

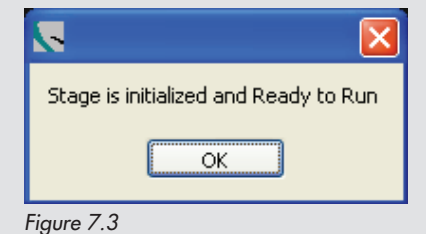

### 7.2 Over view

PV Acquire™ is a powerful user interface for Digital PicoView® enabling a high level of productivity for nanospray enabled mass spectrometry. The user interface supplies an interactive digital image of the MS inlet and the necessary controls for XYZ stage positioning. Advanced features such as Digital Divert™ enable the remote control of emitter XYZ position from other instruments such as autosamplers, or liquid chromatographs.

One of the most useful features of the Digital PicoView platform is the smart XYZ motor controls used for stage actuation. Each controller is an independent microprocessor driven device. The Digital PicoView platform can be used without the PV Acquire application. It also ensures that the stage position and spray performance will not be effected if PV Acquire is exited unexpectedly. PV Acquire can be readily re-started without effecting the stage position. See Section 7 for use of the manual stage controls.

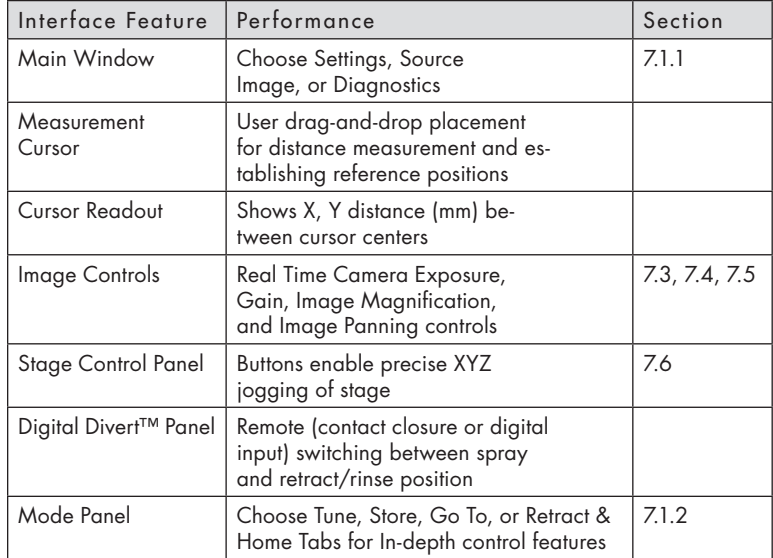

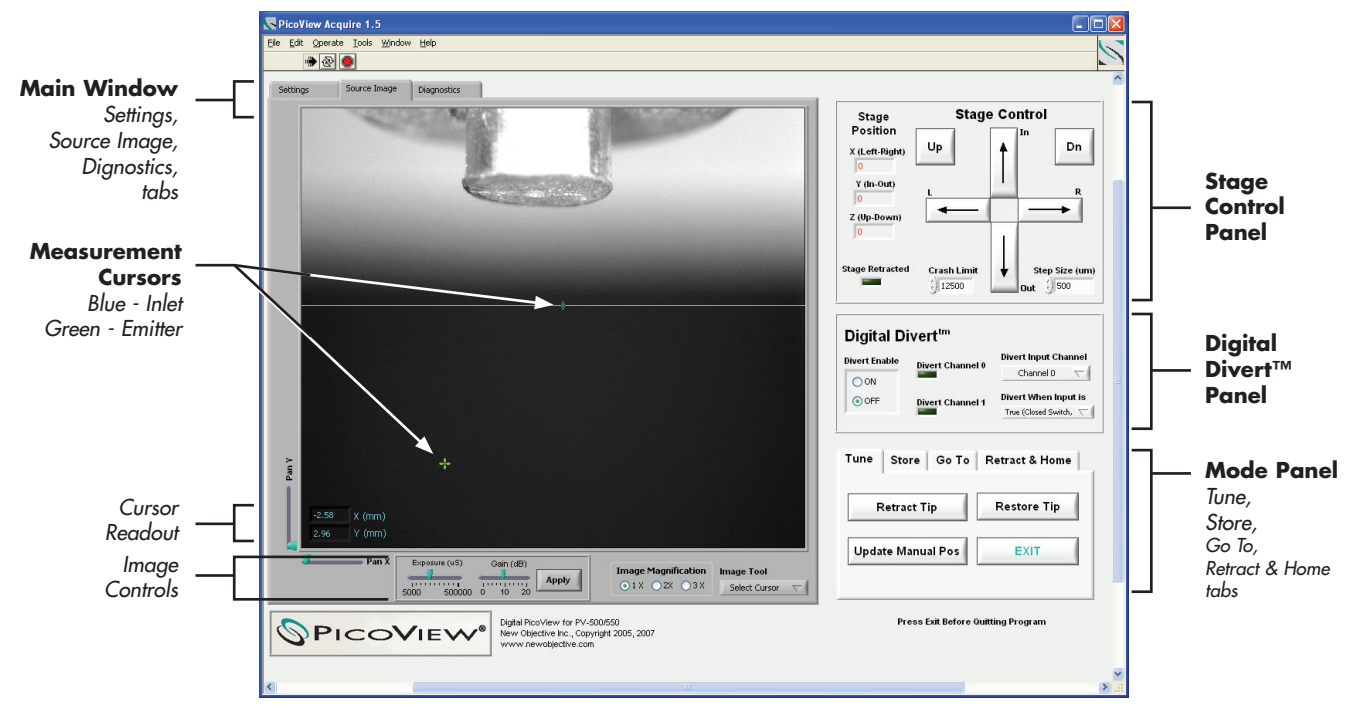

*Figure 7.1 Primary PV Acquire™ window*

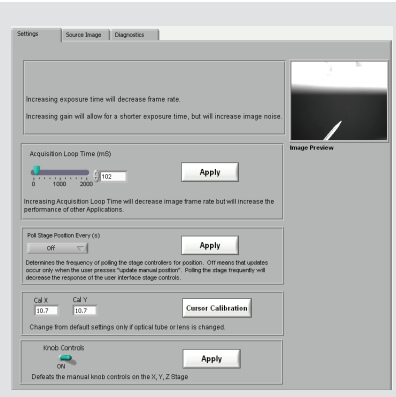

*Figure 7.2 PV Acquire Settings Tab*

### **7.2.1 Settings Tabs**

The Settings tabs, found at the top of the main window, offer three levels of control: Settings, Source Image, and Diagnostics (Figure 7.2).

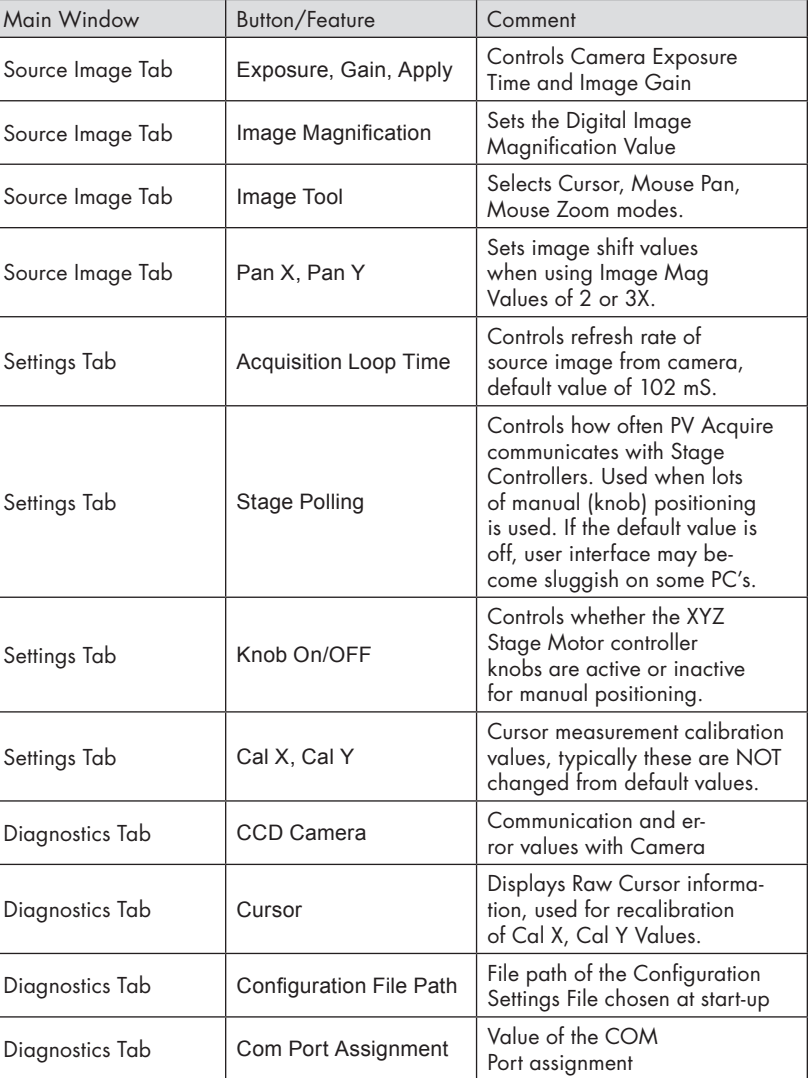

### **7.2.2 Mode Panel – Advanced Feature Controls**

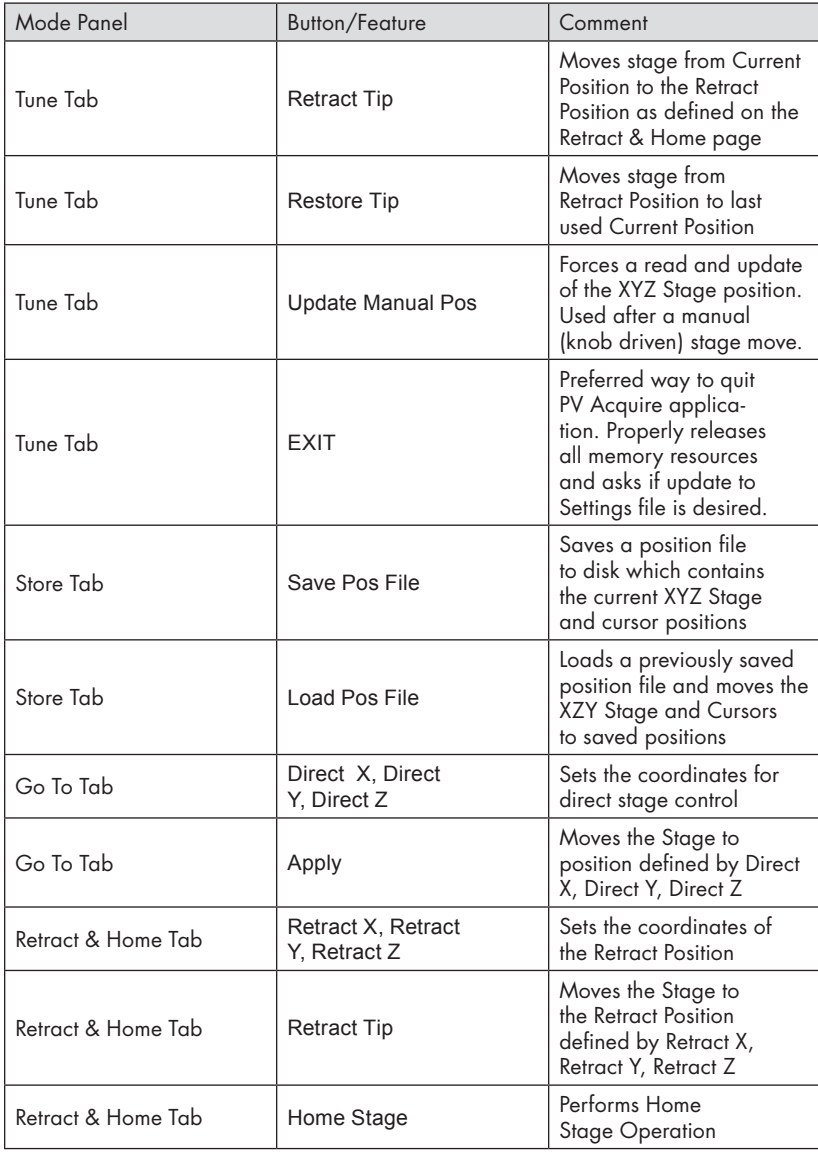

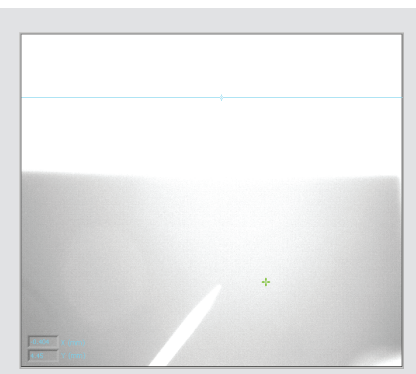

*Figure 7.3 Camera exposure setting too high*

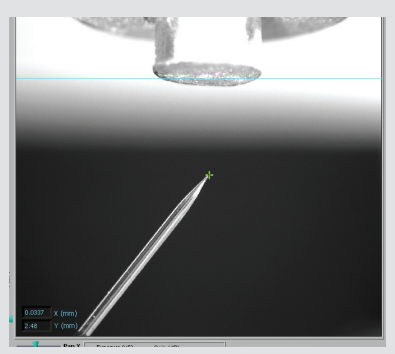

*Figure 7.4 Camera exposure optimized*

## 7.3 Image Settings: Exposure, Gain, Acquisition Time

The camera acquisition controls enable complete control over image quality enabling optimal spray, inlet or emitter imaging.

If the *Exposure* setting is too low, the Source Image will appear black. If the setting is too high, the image will be washed out (Figure 7.3). Figure 7.4 depicts adjustments set for optimal camera exposure.

### **7.3.1 Setting Image Exposure Time (µS)**

Exposure controls image quality with respect to image illumination, just like the exposure time of a digital or film camera.

- 1. Place the mouse over the arrow on the *Exposure (µS)* scale and drag to the desired position (15,000 - 20,000 µs works in most cases) (Figure 7.5).
- 2. Click Apply and note changes in image brightness.

Continue adjustment to attain desired brightness/contrast.

### **7.3.2 Setting Image Gain (dB)**

Gain controls image enhancement, contrast range, and noise level. Increasing the gain allows for a shorter exposure time (e.g. used to image spray dynamics) but increases image noise.

- 1. Click the arrow on the *Gain (dB)* scale and drag to the desired position (8-10 dB works in most cases) (Figure 7.5).
- 2. Click Apply and note changes in image quality. Continue adjustment to attain desired image clarity.

### **7.3.3 Setting Acquisition Loop Time (mS)**

*Acquisition Loop Time* controls the image refresh rate. A low setting (< 50 mS) can be used to monitor spray dynamics and is useful to observing transient spray behavior. Settings below 100 mS can compromise the response time of the PV Acquire user interface and possibly lead to interface lock-up.

- 1. Click on the Settings tab in upper left corner of the screen
- 2. Click the arrow on the *Acquisition Loop Time (mS)* scale and drag to the desired position (About 100 mS works in most cases).

#### 7 : PV ACQUIRE APPLICATION

3. Click Apply and note changes in image quality in the Image Preview screen on the right. Continue adjustment to attain desired image clarity.

 $\bigwedge$ 

 Decreasing *Acquisition Loop Time* increases image frame rate but lowers performance of the user interface.

### 7.4 Image Magnification

Magnifying the *Source Image* to 1X, 2X, and 3X provides digital magnification of fine image details. Radio buttons located in the lower right corner of the *Source Image* screen allow rapid transition from one magnification level to another; 1X is the default magnification level.

To change magnification level, click the corresponding radio button and wait for the image to refresh (Figures 7.6).

### 7.5 Image Tools

*Image Tools* define available mouse modes when the mouse is placed over the image display. Availability of *Image Tools* depends on magnification level.

At 1X magnification, Select Cursor is the only active *Image Tool.* Select Cursor transforms the mouse into a crosshair cursor (+), allowing the user to move the green reference cursor in the *Source Image* display screen.

Additional tools activate upon selecting 2X or 3X magnifications. These tools are grayed-out at 1X magnification.

- 1. Select a higher magnification level.
- 2. Click the dropdown menu immediately below *Image Tools* and select desired tool (Figure 7.6).

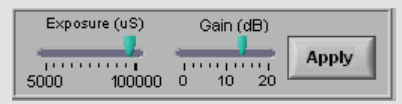

*Figure 7.5 Camera Acquisition Controls*

| <b>Image Magnification</b> | Select Cursor |
|----------------------------|---------------|
| $Q1X$ $Q2X$ $Q3X$          | / Pan         |
|                            | Zoom In       |
|                            | Zoom Out      |

*Figure 7.6 Image Tools drop-down menu*

#### **7.5.1 Image Panning with the Mouse**

*Pan* converts the crosshair cursor to a hand to allow manual image panning. Mouse panning position is reset each time the magnification is changed.

- 1. Select Pan in the Image Tools dropdown.
- 2. Place the hand cursor over image display.
- 3. Click and drag to "pull" desired image components into view.

#### **7.5.2 Image Zooming with the Mouse**

*Zoom In* and *Zoom Out* functions allow image display expansion and contraction.

- 1. Select Zoom In from the *Image Tool* dropdown.
- 2. Click in the image display.
- 3. To return to the initial magnification, click Zoom Out from the *Image Tools*  dropdown.

#### **7.5.3 Panning Scrollbar**

The *Pan X* and *Pan Y* scrollbars in the lower left corner of the *Source Image*  tab provide horizontal and vertical scrolling, respectively. Panning enables you to move the observable image space at 2X and 3X magnifications. Unlike the mouse panning option, *Pan X* and *Pan Y* scrollbar settings are saved when image magnification settings are changed.

- 1. Select either 2X or 3X from *Image Magnification*.
- 2. Click the arrow on the *Pan X* or *Pan Y* slot and drag to the desired position see Figure 7.7).

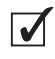

 The *Pan, Zoom In*, and *Zoom Out* options from the *Image Tools* dropdown and the *Pan X* and *Pan Y* scrollbars are only active at the 2X and 3X image magnifications.

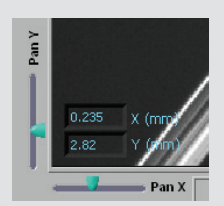

*Figure 7.7 Pan X and Pan Y scrollbars*

## 7.6 Saving Images

The *Source Image* is readily captured with a copy-and-paste operation into another application such as Windows® *Paint*. The background image and cursors will be saved, the cursor distance readout, however, is not.

- 1. Right clicking in the image window will bring up a pop-up menu.
- 2. Select Copy Data (Figure 7.8).
- 3. Use a paste operation in another suitable application such as *Paint* or *Microsoft® Powerpoint®*.

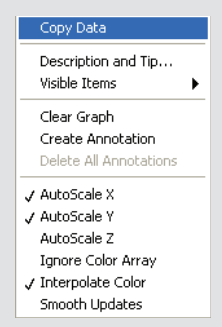

*Figure 7.8 Use the Copy Data feature to copy images to the clip board for use in other applications*

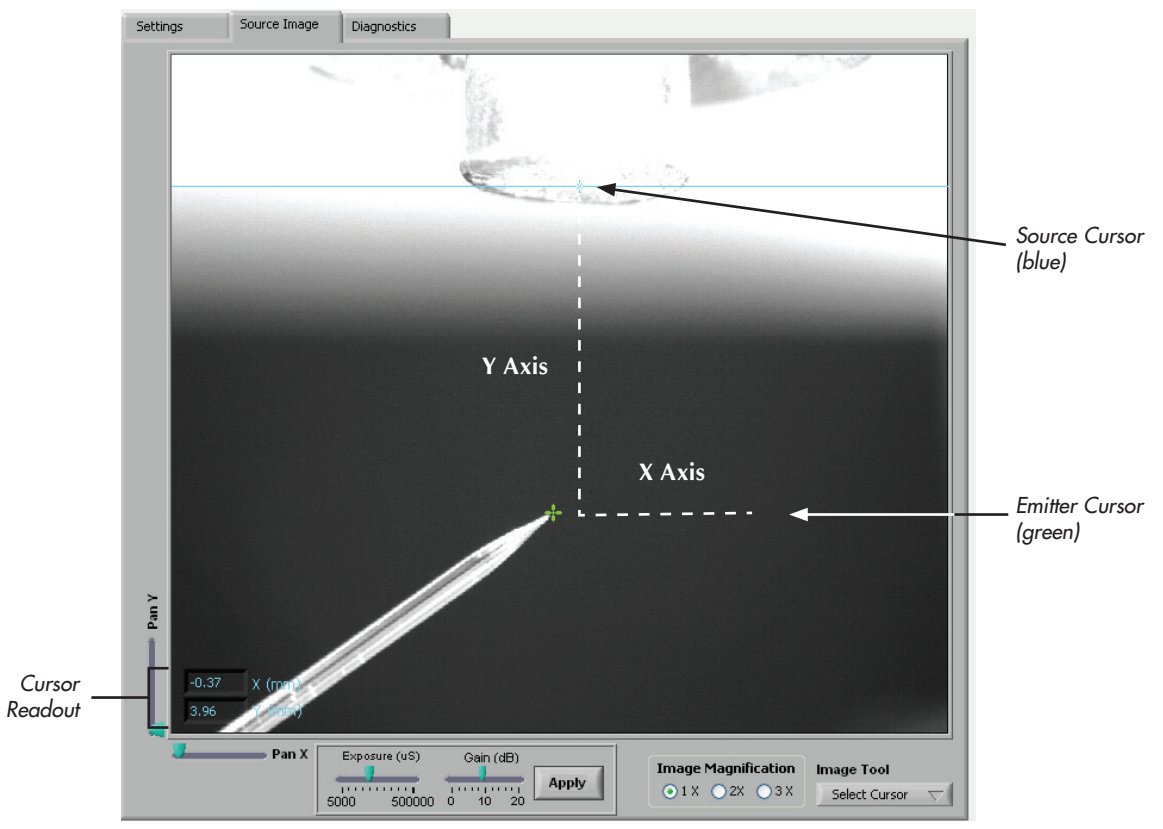

*Figure 7.9 Measurement cursors provide precise reporting on distance between the two cursor positions*

### 7.7 Using Measurement Cursors

There are two measurement cursors:

Blue Cursor – inlet cursor Green Cursor – emitter cursor

Cursors are placed with a drag-and-drop mouse operation using the left mouse button.They are a powerful tool for establishing long-term, repeatable emitter positioning

Typically the blue cursor is placed at the position of the mass spec inlet, and the green cursor is placed at the emitter position. The *Cursor Readout* will then show the precise distance between the inlet and emitter.

To position a cursor:

- 1. Position the mouse cursor over either screen cursor. The mouse cursor will change shape from a solid to hollow cross. (Note the blue cursor is a center marked line, and should be grabbed at the center mark.)
- 2. Left click-and-hold the mouse while dragging the screen cursor to the desired position.
- 3. Release the mouse button.

The *Cursor Readout* will show an updated distance measurement between the two cursors. (Figure 7.9)

## 7.8 Stage Control Commands & Parameters

You can easily control XYZ position of the emitter tip using the *Stage Control*  commands in the upper right corner of your screen.

The *Stage Control* contains two fields and six positioning commands (Figure 7.10).

*Crash Limit* defines the maximum forward tip Y distance (µm) before colliding with the mass spec inlet. While the default limit is 12,500 µm, you can customize the value for each emitter.

*Step Size* is the incremental distance (µm) traveled by the tip when you press any of the *Stage Control* buttons.

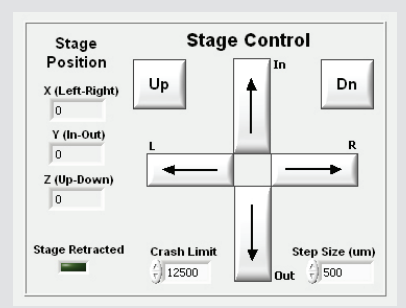

*Figure 7.10 Stage Control panel*

The *L* and *R* arrows (Left/Right) move the tip along the source X-axis by an increment defined by the selected *Step Size*.

The *In* and *Out* arrows move the tip along the source Y-axis by an increment defined by the *Step Size*.

The *Up* and *Down* buttons move the tip along the source Z-axis by an increment defined by the *Step Size*.

*Stage Position* reports the current stage position.

*Stage Retracted* LED turns on (green) when the stage is in the *Retract Positon*.

## 7.9 Tune Tab Commands

*Tune* tab of the *Mode* panel contains basic emitter-actuator positioning functions and allows you to properly exit PV Acquire™.

Click the Tune tab in the Mode panel (Figure 7.11)

Click Retract Tip to move the emitter to the Retract, X, Retract Y, Retract Z coordinates, as set on the *Retract & Home* tab of the *Mode* panel.

Click Restore Tip to move the emitter to the last established position before the retract button was pressed

Click Update Manual Pos to establish communication between PV Acquire and the XYZ stage motor controllers to determination the current stage position.

Click EXIT every time to quit PV Acquire.

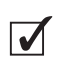

Always click on the EXIT buttion when closing PV Acquire. Closing the software using other methods may leave memory resources unavailable to other applications.

## 7.10 Using Manual XYZ Stage Knob Controls

The manual XYZ stage knob controls are an effective way to drive the emitter tip to the desired spray position. They also enable stage movement when PV Acquire is not running.

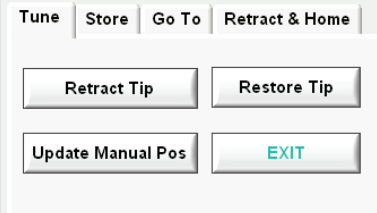

*Figure 7.11 Tune tab in the Mode panel*

- 1. Click on the Settings tab.
- 2. Click on the Knob Controls switch to turn it on (blue=on; gray=off), and click Apply (Figure 7.12).
- 3. Each knob control of the X, Y, or Z actuator can be turned clockwise or counter-clockwise from a central, detent position to move the stage. The speed of movement is proportional to the degree of turning away from the detent position. Clockwise rotation extends the motor actuator; counterclockwise rotation retracts the motor actuator. During movement the moving actuator yellow LED will turn on.
- 4. Once the stage is in the desired position, adjust the knob controls to the central, detent position. The detent position can be verified by making sure the yellow LED on each actuator motor is off. (Green indicates power is ON and is normal.)
- 5. Go to the *Tune* tab of the *Mode* panel and click the Update Manual Pos button. This ensures that PV Acquire is aware of the newly established stage position.

Always click Update Manual Pos whenever you manually adjust any of the XYZ actuators. Failure to do so will result in unpredictable stage movements.

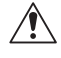

 $\bigwedge$ 

It is critical that each knob control is in the central, detent position after making a manual stage move. If the knob control is left slightly off center, the stage will continue to slowly move and may result in a tip crash.

#### 7 · PV ACQUIRE APPLICATION

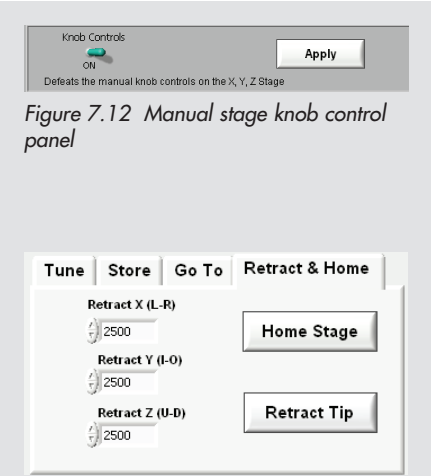

*Figure 7.13 Retract & Home panel*

## 7.11 Using Automated Stage Polling

Use of the manual XYZ stage knob controls requires the user to click on the Update Manual Pos so that PV Acquire™ knows the resulting stage position. If the user strongly prefers to use knob controls, rather than user stage control commands for the XYZ stage, forgetting to perform Update Manual Pos is problematic. Mixing the knob controls and stage control could result in unpredictable stage movement when the arrow buttons are pressed. To circumvent this situation, PV Acquire can periodically poll the XYZ stage for its current position automatically.

- 1. Click on the Settings tab.
- 2. Click and hold the Poll Stage Position Every (s) drop-down menu.
- 3. Select a polling interval time of 5, 10 or 30 seconds (recommended).
- 4. Click Apply. You may verify automated polling operation by manually adjusting the stage position using one or more knob control(s) and waiting for the Stage Position window to update.
- Using a short stage polling time (5 or 10 seconds) can result in poor perfor- $\overline{\mathcal{M}}$ mance of the PV Acquire user interface on certain host PC's since portions of the interface are unavailable during the update position operation.

## 7.12 Setting Retract Position

The *Retract Position* is typically used in two different operations: (1) Moving the emitter far from the MS inlet making it easier to change emitters or clean the inlet etc. (2) Establishing the emitter position for use with the Digital PicoView rinsing station. The XYZ stage is retracted through the Retract Tip button from the *Tune*  or *Retract & Home* tab of the Mode panel. The actual XYZ stage position of the *Retract Position* is set on the *Retract & Home* panel (Figure 7.13).

- 1. Click on the Retract & Home tab of the *Mode* panel.
- 2. Click the Retract Tip button. The stage will move to the settings set by *Retract X, Retract Y,* and *Retract Z* values.The *Stage Retracted* LED will light up.
- 3. Note the position of the XYZ stage. If a different *Retract Position* is desired, type the new value(s) into *Retract X, Retract Y,* and/or *Retract Z.*
- 4. Click on Retract Tip to move to the new *Retract Position*.
- 5. Repeat steps 3-4 until the final desired position is obtained.

6. Go to the *Tune* tab of the *Mode* panel and click Restore Tip to return XYZ stage to the operating position.

### 7.13 Setting Home Position

 $\blacktriangledown$ 

The *Home Position* is defined at the (0, 0, 0) setting of the XYZ stage. The *Home Position* is an absolute reference position that both PV Acquire and the motor actuators use in making XYZ stage movements. A *Home Position* operation must be performed when the Digital PicoView source is used for the first time. A *Home Position* operation must also be performed if the electrical power to the motor actuators has been disrupted or disconnected.

If you are merely re-starting PV Acquire and the power to the Digital PicoView source has remained intact, a *Home Position* operation should not be required.

- 1. Click on the Retract & Home tab of the *Mode* panel.
- 2. Click the Home Stage button. The stage controls will gray out during the homing operation.
- 3. When the homing operation is finished the *Stage Position* will read (0, 0, 0) and a dialog window will appear confirming that the stage has been homed (Figure 7.15).

The current operating position of the XYZ stage will be lost when the home position operation is performed.

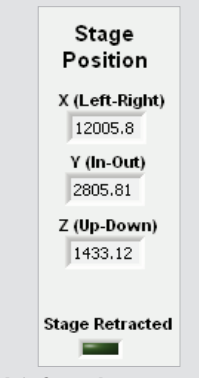

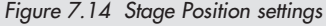

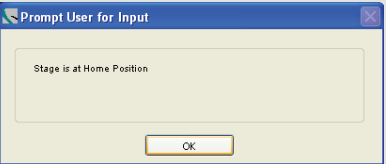

*Figure 7.15 Dialog window confirming that the stage has been reset to the home position*

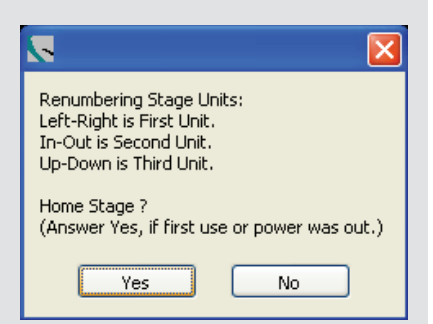

*Figure 7.17 When restarting PV Acquire, the prompt to home the stage can be declined if power to Digital PicoView has remained on.*

## 7.14 Quitting PV Acquire

The proper way to quit PV Acquire is to always click Exit from the *Tune* tab of the *Mode* panel when closing PV Acquire. Closing the software using other methods may leave background processes running and memory resources unavailable to other applications. While other methods such as directly closing the program window through the Microsoft Windows buttons or using the application stop button will work to terminate the program, it is not a best practice with PV Acquire. Using the Exit button ensures that all PV Acquire functions are termintated properly and that saved settings will be retained.

- 1. Click on the Tune tab in the *Mode* panel
- 2. Click on Exit. A dialog box will appear asking if you want to update the default settings file with the currently selected values.
- 3. Select Yes if you wish to: 1) modify the existing settings file or 2) create a new settings file with the most recently used Digital PicoView operating parameters. If you answer yes, you will be prompted with a standard file dialog window.
- 4. The only other way to exit the program is through the Windows Task Manager Control Panel (CTL-ALT-DEL), but this method is not recommended.

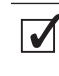

Always click EXIT before closing the PV Acquire window. Closing the software using other methods may leave memory resources unavailable to other applications.

## 7.15 Re-Starting PV Acquire

PV Acquire can be re-started with the procedure in section 7.1. However, as long as the power to the Digital PicoView XYZ stage has remained intact from the last use, there is no need to execute a *Home Stage* operation.

The user may safely decline the *Home Stage* request on re-start (see Figure 7.17).

This way the stage position, spray operation, etc. of the source will not be disturbed during the PV Acquire re-start sequence.

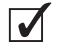

PV Acquire may be exited and re-started without disturbing the physical operation (stage position, spray voltage etc.) of the Digital PicoView source provided that a Home Stage operation is NOT performed on re-start.

### 7 : PV ACQUIRE APPLICATION

## 8. Advanced Features

### 8.1 Go To Direct Coordinate Movement

The *Go To* tab contains a dialog box to enter specific X, Y, Z coordinates for the emitter and move the emitter to this position. This function should be used with caution, since once a stage movement is initiated, it cannot be stopped until executed.

- 1. Click on the Store tab.
- 2. Enter *Direct X, Direct Y,* and *Direct Z* coordinates specifying the position to which you wish to move the XYZ stage.
- 3. Click on Apply to move the stage to the position you specify.

Direct X, Direct Y, and Direct Z go to coordinates on the Go To page is a  $\overline{\blacktriangledown}$ good place to "store" the last known optimal spray position for a given emitter.

### 8.2 Store Commands

*Store* tab in the *Mode* panel contains functions for storing and re-loading stage and cursor position files you select. The position and cursor information is stored as a date and time stamped text file. The name of the file may be changed to a title selected by the user.

- 1. Click on the Go To tab
- 2. Click Save Position to save the current emitter position and cursor setting in a position file.
- 3. Click Load Position to load a position file that will restore the cursor and stage to the position contained in that position file.

Once the file is loaded, the cursors will move to the saved position and the stage will move to the new coordinates.

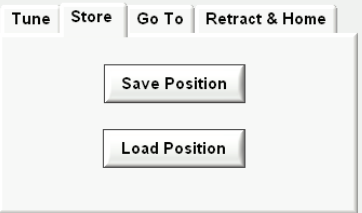

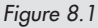

#### 8 · ADVANCED FEATURES

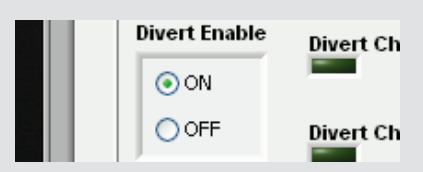

*Figure 8.2 Toggle Digital Divert ON*

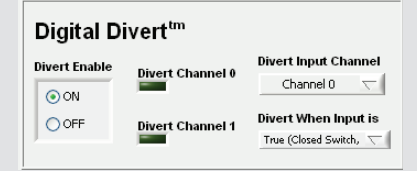

*Figure 8.3 Digital Divert configuration*

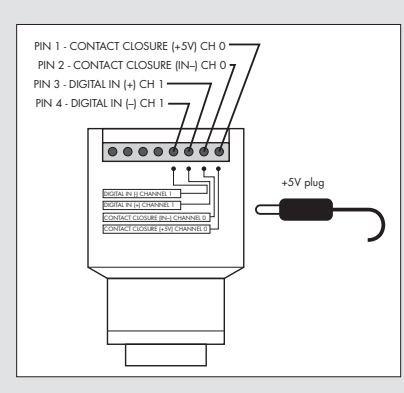

*Figure 8.4 Digital Divert Interface Box*

## 8.3 Digital Divert™

*Digital Divert*™ is a powerful feature that enables control of the Digital PicoView source from a third party hardware platform. Control is via low level interface, either a traditional contact closure or digital (TTL compatible) control signal. The interface enables remote toggling of the XYZ stage position between the operating and retract positions.

Another instrument (mass spectrometer, autosampler, liquid chromatograph, etc.) can then be used to control whether the nanospray emitter is in the operating (spray) position or the retracted (rinse) position. The combined system ensures that both the mass spec inlet and emitter stay as clean as possible during repetitive LC-MS/MS runs. For example, some LC's provide a so-called "Run out" signal that is actively true when a gradient is being delivered. This can be used to enable Digital PicoView to position the emitter in the spray position during gradient elution and in the rinse position for loading, column conditioning, etc.

The Digital Divert interface is made available through the Digital PicoView source camera. A cable and interface box connected to the camera provides the connection point for the interface. Refer to the Digital PicoView Hardware Manual for instructions on making the physical interface connections and setting up the emitter rinsing station.

#### **8.3.1 Configuration Choices**

The Digital Divert™ interface gives a choice over the type of control (contact closure or TTL compatible) and the polarity of the interface. The type of control is determined by the selected control channel.

Channel Selection:

Channel 0 is for conventional contact closure and requires an actual contact between pins 1 and 2 of the Interface Box (Figure 8.8). The input is true when the contact is closed. The Channel 0 LED will light when the contact is closed.

Channel 1 is for a TTL level compatible digital signal. The input is true when the voltage between pins 3 and 4 of the interface box is approx. 2.3-2.8 V or greater (5 V max.). The Channel 1 LED will light when the voltage is high.

Divert when input is:

True will divert the XYZ stage to the retract position when the channel is true. When the channel is false the XYZ stage will be in the spray position.

False will divert the XYZ stage to the retract position when the channel is false. When the channel is true the XYZ stage will be in the spray position.

 $\overline{\mathcal{M}}$ 

The desired operating (spray) and retract (rinse) positions should be fine tuned before activating the Digital Divert™ feature.

#### **8.3.2 Activating Digital Divert™**

- 1. From the main PV Acquire window, select the ON Digital Divert radio button (Figure 8.2). The *Mode* panel will gray-out, preventing access to other PV Acquire features.
- 3. Select Channel 0 or Channel 1 from the *Divert Input* drop-down menu (Fig. 8.5).
- 4. Select True or False from the *Divert When Input is* drop-down menu.
- 5. Digital Divert is now ready for operation.
- 6. Digital Divert may be turned off at any time by clicking the OFF radio button.

#### **8.3.3 Testing Digital Divert™**

To test basic operation, connect two 6" insulated wires (with ends stripped 1/2" bare) between pins 1 and 2 of the Digital Divert Control Interface Box. Set Digital Divert ON and set to *Channel 0* with positive True. Twist the two wires into electrical contact. The *Channel 0* LED should light green. (If the Channel 0 LED does not light, check to see that the Control Interface Box power supply is plugged in.) The XYZ stage should begin a movement to the retract position. The *Stage Retract* LED will then light green.

Disconnecting the wires should cause the *Channel 0* LED to go dark, with a return of the XYZ stage to the last used operating position.

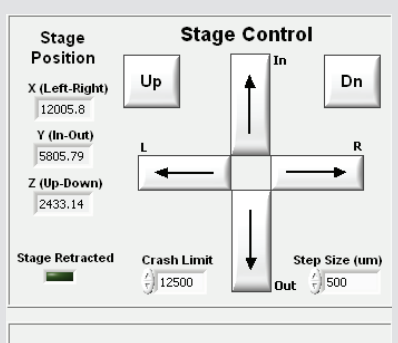

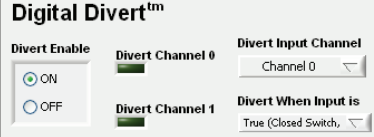

*Figure 8.5 Stage Control and Digital Divert operations*

#### **8.3.4 Digital Divert™ Control Buffer**

The Digital Divert™ interface input contains a memory buffer that will toggle the stage position for every change in command state from false/true. Undesired changes in channel input state should be avoided, especially if they occur on a time scale that is shorter than the transit time of the XYZ stage between positions.

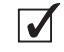

When Digital Divert is activated, all stage controls are grayed out and deactivated. Additionally, if manual knob control was activated, this is also automatically turned off to prevent any unintentional stage movement.

## 9. Emitter Positioning Procedures

PV Acquire™ combined with the mechanical design advantages of the magnetic interlock stage system of the Digital PicoView® source enables a high level of productivity. Positioning a new emitter with incredible precision and reproducibility has become rapid and facile with the option of manual or automated software control. Built in software and manual limits minimize opportunities for damaging fragile emitter tips. Saved positions allow you to divert between a programmed spray position and a programmed *Retract Position*. The following procedures will highlight how to execute each procedure and the benefits and limitations of each.

The *Crash Limit* is one of the software safety features and must be set properly (9.2). In order to properly set the *Crash Limit*, a new emitter must first be positioned using one of the outlined procedures (9.1).

Focusing the camera on the MS inlet allows the camera focus to function as a reference of the emitter position in the Z-axis (Up-Down) plane, similar to the green and blue *Measurement Cursors* for the relative positioning of the emitter to the MS inlet. Once the camera focus is finely tuned on an emitter at the center point of the inlet, it will be used as verification of the emitter's Z-axis position for bringing a new emitter to a previous spray position (9.4).

To mount a new emitter onto the magnetic interlock stage system follow the procedures in the Digital PicoView Hardware Manual. Consult the section of the Hardware Manual for mounting PicoTip® emitters and PicoFrit® columns.

### 9.1 Positioning a New Emitter

While Digital PicoView combined with the PV Acquire software module allows you to have full control over and fine tune your emitter position, the manual aspect of mounting a new emitter still plays a large role. A new emitter will have a new *Stage Position* dependent on how the emitter is manually mounted into the Tip Holder or Coated Tip Modules (CTM) included with the Digital PicoView source.

Setting your *Image Magnification* to 1X allows for the largest camera field of view. This provides easier location of the emitter relative to the mass spectrometer inlet for rapid and facile positioning.

#### 9 · EMITTER POSITIONING PROCEDURES

Optimizing the XYZ Stage position for a new emitter can be executed using one of the following two procedures; fully automated emitter positioning (9.1.1) or a hybrid of manual and automated positioning (9.1.2).

**9.1.1 Automated Emitter Positioning Using Stage Control Commands & Parameters** Using the *Stage Control* panel located on the *Source Image* tab of the main window, a new user can easily adjust a freshly mounted emitter to its desired operating position in a fully automated fashion. The *Step Size* designation in the *Stage Control* panel allows for a wide range of movement (10 um to 5000 um) ensuring tight control for fine tuning and maximum flexibility, for easy emitter positioning.

It is important to wait until the stage has completed movement after each mouse click made to advance stage movement in the *Stage Control* panel before proceeding. Rapid clicking of the *Stage Control* buttons may prompt a software failure and/or crashing of the emitter into the inlet. For more information on how to use the XYZ *Stage Control* buttons refer to section 7.8 (Stage Control Commands and Parameters) of this manual.

Before proceeding with controlling movement of the XYZ stage solely through the *Stage Control* panel, the manual *Knob Controls* must be placed in their detent position and deactivated. For more information on operating the manual *Knob Controls*, refer to section 7.10 Using Manual Knob Controls. Failure to do so may promote software failure and emitter damage.

- 1. Select the Settings tab at the top of the main window
- 2. De-activate the *Knob Controls* by changing it from ON to OFF
- 3. Click Apply

#### **9.1.1.1 Gross Automated Emitter Positioning Using the Stage Control Panel**

- 1. Select the Source Image tab in the main window to return you to the camera image of the mass spectrometer inlet.
- 2. Set *Image Magnification* to 1X.
- 3. Adjust the camera focus so the center point of the inlet is visible and clear.
- 4. In the *Stage Control* panel set the *Step Size* to 1000 µm
- 5. Move the X-axis emitter position left from the *Home Stage* position (0,0,0) by clicking on the L arrow button in the *Stage Control* panel.
- 6. Move the Z-axis emitter position up from the *Home Stage* position (0,0,0) by clicking on the Up button in the *Stage Control* panel
- 7. Move the Y-axis emitter position in from the *Home Stage* position (0,0,0) by clicking on the IN Arrow button in the *Stage Control* panel
- 8. Repeat these three steps, until the emitter is in the camera field of view and is close to the desired position relative to the MS inlet.

#### **9.1.1.2 Fine Automated Emitter Positioning Using the Stage Control Panel**

- 1. In the *Stage Control* panel set the *Step Size* to 100 µm.
- 2. Fine tune the X-axis emitter position by clicking on the L Arrow button (or the R Arrow button, depending on which direction the emitter needs to be moved) in the *Stage Control* panel.
- 3. Repeat the preceding fine tune procedure for Y-axis and the Z-axis until the emitter is in the desired position for operation.
- 4. Visually verify the proper Z-axis emitter position relative to the inlet by physically/manually looking at the instrument inlet.
- 5. Adjust the camera focus so emitter visualization is clear.
- 6. Place the inlet measurement cursor (blue) at the center of the mass spec inlet. (Refer to Section 7.7 Using Measurement Cursors).
- 7. Place the emitter measurement cursor (green) at the tip of the emitter. (Refer to Section 7.7 Using Measurement Cursors).
- 8. Record the position of the emitter relative to the inlet using the *Cursor Readout.*

Your new emitter is now properly positioned for ESI-MS analysis.

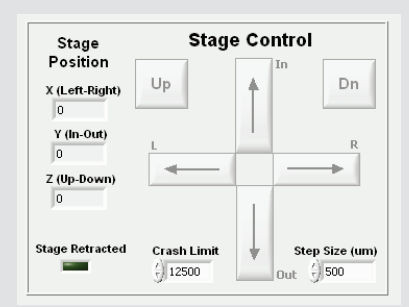

*Figure 9.1 Stage Control panel*

### **9.1.2 Emitter Positioning Using a Combination of the Manual Knob Controls and Automated Stage Control Commands**

Employing a combination of manual and automated positioning, a new emitter can be precisely positioned rapidly. Using the manual knob controls allows you to rapidly move a new emitter into the field of view of the camera, for gross positioning. For more information on operating the manual knob controls, refer to section 7.10 Using Manual Knob Controls of this manual. Once the emitter is visible, the position of the emitter can be fine tuned using the *Stage Control* panel to control the stage position and the *Step Size* until the emitter has reached its desired destination for ESI-MS data acquisition.

#### **9.1.2.1 Emitter Positioning using the Manual Knob Controls**

The manual knob controls allow for rapid tip positioning, but must be used with CAUTION. It is necessary to return the knob controls to their detent position once the destination has been reached to halt movement of the stage. Following completion of manual adjustment of the stage, the new manual position of the XYZ Stage must be refreshed in the software by clicking the Update Manual Pos button. Failure to do so will trigger inaccurate software control of the XYZ stage and potential emitter damage. If no change in the *Stage Position* values is observed, a communication error has occurred and must be investigated before proceeding. If the *Poll Stage Position* function in the *Settings* tab of the main window is activated, it will automatically update the manual position within the designated time frame.

Once the emitter has been positioned using the manual knob controls, it is recommended that the manual *Knob Controls* be deactivated so they can no longer be used for manual tip positioning. If the manual *Knob Controls* are OFF, turning the *Poll Stage Position* function OFF as well minimizes software delays created by the actuators' communication loop and the software during the *Poll Stage Position* function.

Use the following sequence of steps to bring the emitter from *Home Stage* (0,0,0) position into the camera field of view manually using the knob controls.

- 1. Select the Settings tab in the main window.
- 2. Activate the manual *Knob Controls* by changing it from Off to On.
- 3. Click Apply.
- 4. Select the Source Image tab in the main window to return to the camera image of the mass spectrometer inlet.
- 5. Set *Image Magnification* to 1X
- 6. Adjust the camera focus so the center point of the inlet is visible and clear.
- 7. Using the manual knob control on the X-axis (Left-Right) actuator, turn the knob control from the detent, or neutral position, clockwise. This will move the emitter position left towards the mass spectrometer inlet.
- 8. Once the emitter has reached its destination, return the knob control to the detent, or neutral, position. This is necessary to stop further movement of the actuator.
- 9. Repeat steps 7 and 8 with the Y (In-Out) and Z (Up-Dn) axes actuator knob controls until the emitter has reached a rough approximation of the desired operating position.
- 10. Click the Update Manual Pos button on the *Tune* tab of the Mode panel.
- 11. Select the Settings tab in the main window.
- 12. De-activate the *Knob Controls* by changing it from On to Off.
- 13. Click Apply.

#### **9.1.2.2 Automated Fine Emitter Positioning using the Stage Control Panel**

- 1. In the *Stage Control* panel set the *Step Size* to 100 µm
- 2. Fine tune the Y-axis (In-Out) emitter position by clicking on the In button (or the Out button, depending on which direction the emitter needs to be moved) in the *Stage Control* panel, until the emitter reaches its operating position.
- 3. Repeat the above fine tune procedure for the X-axis (Left-Right) and the Z-axis (Up-Dn) until the emitter is in the desired position for operation.
- 4. Visually verify the proper Z-axis emitter position relative to the inlet by physically/manually looking at the instrument inlet.
- 5. Adjust the camera focus so emitter visualization is clear.
- 6. Place the inlet measurement cursor (blue) at the center of the mass spec inlet (Refer to Section 7.7 Using Measurement Cursors).
- 7. Place the emitter measurement cursor (green) at the tip of the emitter. (Refer to Section 7.7 Using Measurement Cursors).
- 8. Record the position of the emitter (green cursor) relative to the inlet (blue cursor) using the *Cursor Readout*.

Your new emitter is now properly positioned for ESI-MS analysis.

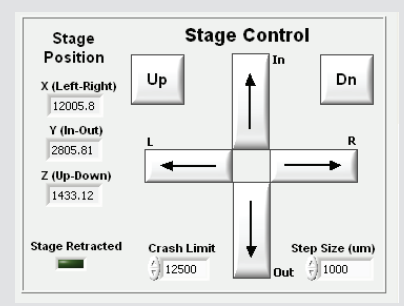

*Figure 9.2 Stage Control panel*

### 9.2 Setting the Crash Limit

The *Crash Limit* feature of the *Stage Control* panel allows the user to set the maximum travel distance of the XYZ Stage on the Y (In-Out) axis from *Home Stage* position (0,0,0) when using the automated *Stage Control* commands. The *Crash Limit* feature does not apply when the manual Knob Controls function has been activated for manual emitter positioning. When set properly, the *Crash Limit* will help to minimize unnecessary and unexpected damage to emitters.

The maximum travel distance for all three axes is 12,500 µm from *Home Stage*  position (0,0,0). The X and Z axes will stop movement upon reaching 12,500, with minimal opportunity for emitter damage. Adjustment of the Y-axis poses the greatest risk for damaging an emitter depending on the manual positioning of the emitter into the Tip Holder (or Coated Tip Module - see the Digital PicoView, Hardware Manual for more information on these two modules included with your Digital PicoView® system). The *Crash Limit* allows the user to control the maximum Y (In-Out) axis travel distance in correlation to the manual positioning of a new emitter. Due to this aspect, it is important to set and validate the *Crash Limit* for each and every new emitter.

- 1. Follow the instructions highlighted in Section 9.1.1 Automated Emitter Positioning using Stage Control Commands and Parameters or Section 9.1.2 Emitter Positioning using a Combination of Manual Knob Controls and Automated Stage Control Commands to move the new emitter within proximity of the inlet.
- 2. Note the position of the emitter relative to the inlet
- 3. Note the value for the Y (In-Out) axis in the *Stage Position* indicators of the *Stage Control* panel
- 4. Set the *Crash Limit* in the *Stage Control* panel accordingly

### 9.3 Parking an Emitter

Parking an emitter allows the user to move the emitter from its designated spray position to a second, saved position denoted in the software as the *Retract Position*. This second saved position can be used for a variety of applications, most notably for washing the exterior of the emitter in between sample injections by using the dripper feature of the Digital PicoView. Once the XYZ coordinates of the *Retract Position* have been determined and programmed into the software,

it can be used reproducibly for the same emitter. Finding the XYZ coordinates of the *Retract Position* will require positioning the emitter in a similar fashion as outlined in section 9.1 Positioning a New Emitter. This can be approached using either of the two techniques outlined in section 9.1.1 or 9.1.2.

#### **9.3.1 Setting the Emitter Rinse Position**

- 1. Select the Settings tab in the main window.
- 2. Activate the manual *Knob Controls* by changing it from Off to On.
- 3. Click Apply.
- 4. Using the manual knob control on the Y-axis actuator (In-Out), turn the knob control from the detent, or neutral position, cpunterclockwise, to move the emitter position out from the mass spectrometer inlet.
- 5. Using the manual Knob Control on the X-axis actuator (Left-Right), turn the knob control from the detent, or neutral position, counterclockwise, to move the emitter right towards the rinse station.
- 6. Using the manual Knob Control on the Z-axis actuator (Up-Down) turn the knob control from the detent, or neutral position, clockwise to move the emitter position up towards the dripper outlet.
- 7. Click the Update Manual Pos button on the *Tune* tab of the *Mode* panel.
- 8. Activate the dripper so liquid is flowing constantly.
- 9. Check the alignment of the emitter position with the direction of liquid flow.
- 10. Proceed with fine tuning the emitter position using the *Stage Control* panel as outlined in section 9.1.2.2 until the emitter is in the desired wash position.
- 11. Select the Retract & Home tab in the *Mode* panel.
- 12. In the retract & Home tab of the *Mode* panel, enter the XYZ coordinates of the *Stage Position* in the *Stage Control* panel into the *Retract X (L-R)*, *Retract Y (I-O)* and *Retract Z (U-D)* input boxes. The *Retract Position* is now saved.
- 14. Select the Restore Tip button on the *Tune* tab in the *Mode* panel The XYZ stage will restore the emitter to the most recent XYZ *Stage Position*, the spray position.
- 15. Select the Retract Tip button in the *Tune* tab of the *Mode* panel (or in the *Retract & Home* tab of the *Mode* panel) to move the emitter from the spray position back to the saved *Retract Position*.

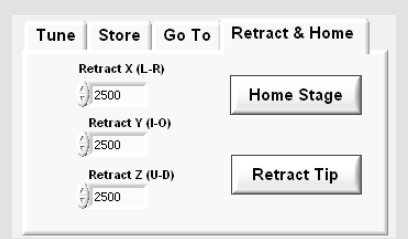

*Figure 9.3 Retract & Home tab*

### 9.4 Getting a New Emitter to a Previous Spray Position

Reproducing a previous spray position with a new emitter is one of the many benefits of Digital PicoView®. While a spray position can easily be reproduced, a new emitter will require a new XYZ *Stage Position* to reach the same spray position as a previous emitter. This discrepancy in *Stage Position* values is a result of the manual aspect of loading a new emitter into Digital PicoView hardware. Reproducing a previous spray position is entirely dependent on using the measurement cursors and *Cursor Readout* available through PV Acquire™. The inlet and emitter measurement cursors function as the X and Y controls for positioning the emitter relative to the MS inlet. For more information on how to use measurement cursors refer to Section 7.7 Using Measurement Cursors in this manual. The camera focus functions as the control for positioning the emitter in the Z-plane.

- 1. Set the manual knob controls to their detent, or neutral, positions.
- 2. Deactivate the manual *Knob Controls* by selecting the Settings tab in the main window and changing the value from On to Off.
- 3. Click APPLY.
- 4. Click the Update Manual Pos button in the *Tune* tab of the *Mode* panel.
- 5. Move the inlet measurement cursor (blue) placing it at the center of the mass spec inlet.
- 6. Move the emitter measurement cursor (green) and place it at the tip of the emitter.
- 7. Adjust the camera focus so the mass spec inlet is clear.
- 8. Set the *Step Size* in the *Stage Control* panel to 2500.
- 9. Click the OUT arrow in the *Stage Control* panel to retract the stage on the Y (In-Out) axis away from the inlet.
- 10. Follow the instructions in the Digital PicoView Hardware Manual to physically disconnect the stage from the Interface Flange and slide it back.
- 11. Follow the instructions in the Digital PicoView Hardware Manual for replacing an emitter.
- 13. Relock the Digital PicoView source onto the Interface Flange.
- 14. Set the *Step Size* in the *Stage Control* panel to 500.
- 15. Click the IN arrow in the *Stage Control* panel to move the stage forward on the Y (In-Out) axis towards the inlet.
- 16. Continue adjusting the emitter position on the Y-axis till the emitter is in line with the green emitter measurement cursor.
- 17. Adjust the emitter position by using the XYZ controls in the *Stage Control* tool box until the emitter is aligned with the green emitter measurement cursor.

The new emitter is now in the same spray position as your previous emitter.

#### 9 : EMITTER POSITIONING PROCEDURES

## 10. Diagnostics & Troubleshooting

The error detection features of PV Acquire™ enable rapid trouble-shooting of software and/or hardware problems. Errors are detected either through pop-up dialog windows or in the *Diagnostics* tab of the main window. Recovery from an error generally requires correcting the problem, quitting from PV Acquire and re-starting the application.

Fortunately recovering from such errors is often simple and does not require changing the emitter position or interruption of the ESI voltage. The unique, autonomous nature of the motor actuators of the Digital PicoView® source ensures a crash of the PV Acquire software will not negatively affect your MS acquisition.

### 10.1 No Image Visible in Window

- 1. In the *Settings* tab of the main window, Check the *Exposure* (20,000 µS typically) and *Gain* control (10 dB typically) settings for non-zero values.
- 2. Check the *Diagnostics* tab

If the camera is properly connected to the host PC all error codes should read zero. All handle OUT variables will have positive values. If the camera connection has failed, the error code *Dev Open* or error code *Get Dev* will read back a negative value. *Driver Handle OUT* will read zero. Check the connection cable, then quit and restart PV Acquire. Simply reconnecting the camera cable without re-starting PV Acquire will not correct the problem.

### 10.2 Serial Connection Failure

A failure of the serial connection (such as unplugging the cable) to the XYZ stage controls, or a power failure to the stage motors, will result in a pop-up error message showing a VISA session lost message:

Check all stage motor cable connections and motor power supply. Correct any disconnects, quit and then re-start PV Acquire.

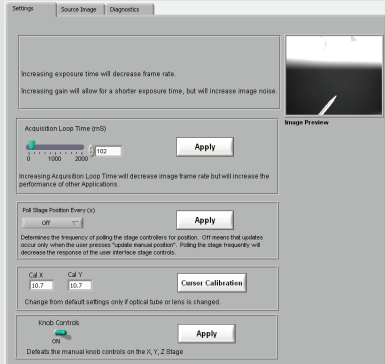

*Figure 10.1 Settings tab*

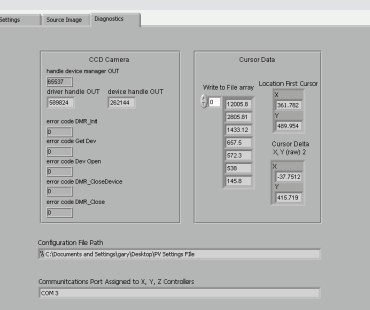

*Figure 10.2 Diagnostics tab showing all camera connections are stable*

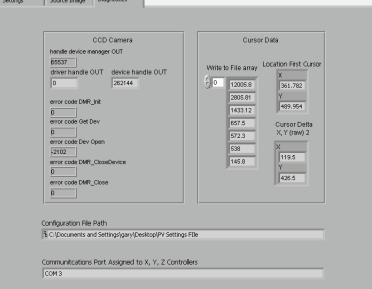

*Figure 10.3 Diagnostics tab showing USB cable interruption*

#### 10 : DIAGNOSTICS & TROUBLESHOOTING

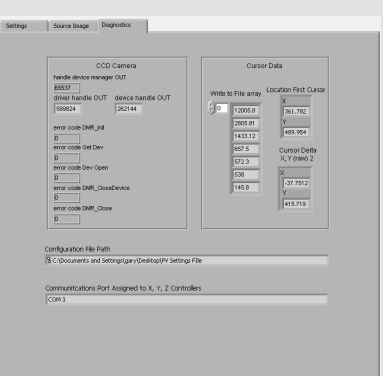

*Figure 10.1 Diagnostics tab*

### 10.3 Incorrect COM Port Assignment

Choosing an incorrect COM port assignment in PV Configure™ will result in painfully slowand repetitive (at least six) pop-up window error messages similar to the following, showing a VISA Timeout Expired message:

If this occurs start the *Windows® Task Manager* (ctrl-alt-del), locate and end the *PV Acquire 1\_\*.exe* process:

Repeat the process in Section 5.2 Setting a Port Assignment to determine the proper COM port assignment.

### 10.4 PV Acquire™ User Interface Frozen

The user interface can freeze or lock-up if too many mouse clicks occur before the program can respond. This is typically problematic when the camera's *Acquisition Loop Time* parameter (found under the *Settings* tab in the main window) is set below 50 mS.

The most efficient way to fully recover from lock-up is to go to the *Windows Task Manager,* end the *PV Acquire 1\_\*.exe* process and re-start the application.

It is recommended that after errors occur with PV Acquire that the host PC is rebooted to prevent any additional downstream errors from occuring.

### 10 : DIAGNOSTICS & TROUBLESHOOTING

### **Contact New Objective**

For Technical Support questions for your Digital PicoView or regarding columns, fittings, valves, etc., please contact the New Objective Customer Solutions Group.

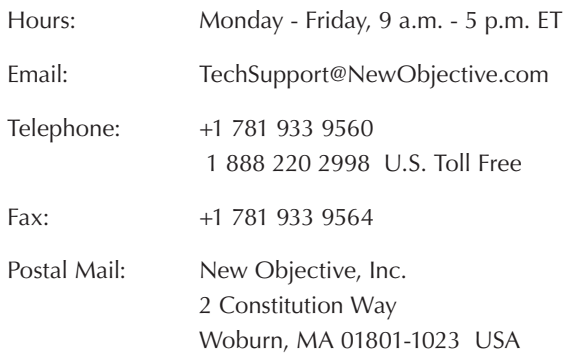

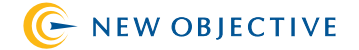

2 Constitution Way Woburn, MA 01801-1023 888 220 2998 Sales 781 933 9560 Tel 781 933 9564 Fax www.newobjective.com

XD-DPV550H Rev 0209